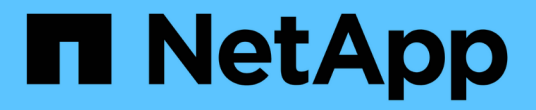

## 開始使用 **Grid Manager** StorageGRID 11.8

NetApp May 17, 2024

This PDF was generated from https://docs.netapp.com/zh-tw/storagegrid-118/admin/web-browserrequirements.html on May 17, 2024. Always check docs.netapp.com for the latest.

# 目錄

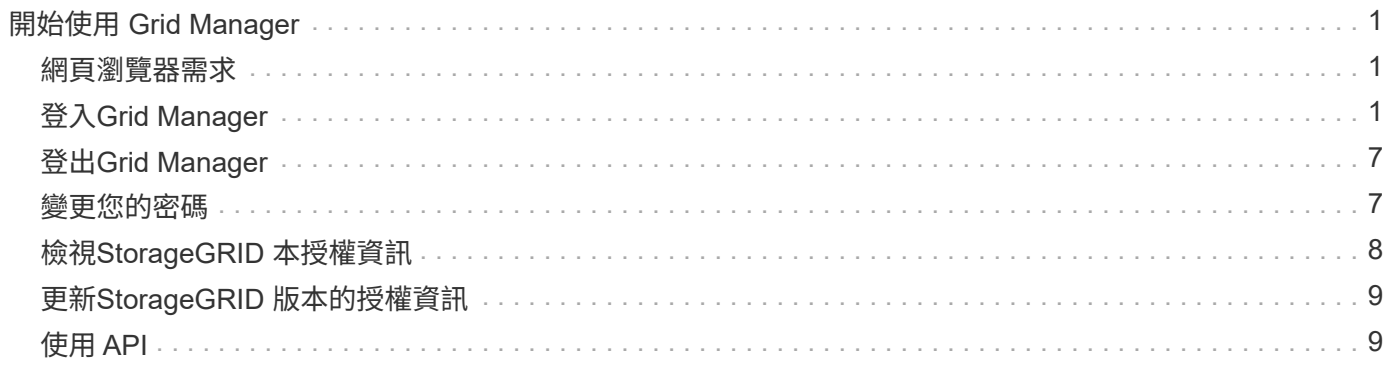

# <span id="page-2-0"></span>開始使用 **Grid Manager**

## <span id="page-2-1"></span>網頁瀏覽器需求

### 您必須使用支援的網頁瀏覽器。

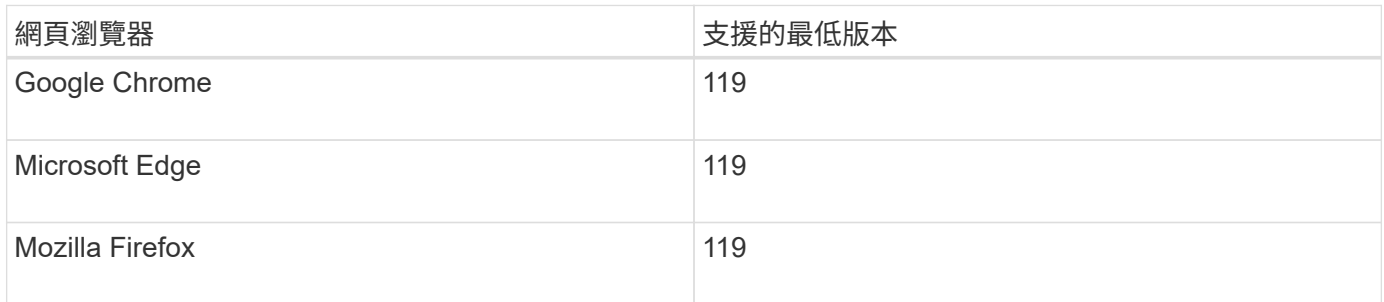

#### 您應該將瀏覽器視窗設定為建議的寬度。

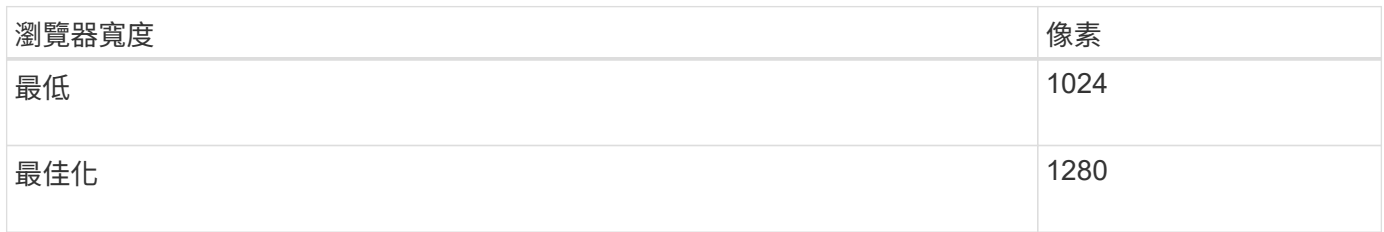

## <span id="page-2-2"></span>登入**Grid Manager**

您可以在支援的網頁瀏覽器的位址列中輸入管理節點的完整網域名稱(FQDN)或IP位 址、以存取Grid Manager登入頁面。

總覽

每StorageGRID 個系統包含一個主要管理節點和任意數量的非主要管理節點。您可以登入任何管理節點上 的Grid Manager來管理StorageGRID 此系統。不過、管理節點並不完全相同:

- 在一個管理節點上所做的警示認可(舊系統)不會複製到其他管理節點。因此、針對警示所顯示的資訊在每 個管理節點上可能看起來不一樣。
- 部分維護程序只能從主要管理節點執行。

#### 連線至 **HA** 群組

如果管理節點包含在高可用度(HA)群組中、您可以使用HA群組的虛擬IP位址或對應至虛擬IP位址的完整網域 名稱來連線。主要管理節點應選取為群組的主要介面、以便在存取Grid Manager時、在主要管理節點上存取、 除非主要管理節點無法使用。請參閱 ["](https://docs.netapp.com/zh-tw/storagegrid-118/admin/managing-high-availability-groups.html)[管理高可用度群組](https://docs.netapp.com/zh-tw/storagegrid-118/admin/managing-high-availability-groups.html)["](https://docs.netapp.com/zh-tw/storagegrid-118/admin/managing-high-availability-groups.html)。

#### 使用 **SSO**

登入步驟在以下情況下略有不同 ["](https://docs.netapp.com/zh-tw/storagegrid-118/admin/configuring-sso.html)已設定單一登入 ( [SSO](https://docs.netapp.com/zh-tw/storagegrid-118/admin/configuring-sso.html) [\)](https://docs.netapp.com/zh-tw/storagegrid-118/admin/configuring-sso.html) "。

### 在第一個管理節點上登入 **Grid Manager**

#### 開始之前

- 您擁有登入認證資料。
- 您使用的是 ["](#page-2-1)[支援的網頁瀏覽器](#page-2-1)["](#page-2-1)。
- Cookie會在您的網頁瀏覽器中啟用。
- 您屬於至少有一個權限的使用者群組。
- 您擁有 Grid Manager 的 URL :

https://*FQDN\_or\_Admin\_Node\_IP*/

您可以使用完整網域名稱、管理節點的 IP 位址、或管理節點 HA 群組的虛擬 IP 位址。

若要在 HTTPS 預設連接埠 (443) 以外的連接埠上存取 Grid Manager 、請在 URL 中加入連接埠編號:

https://*FQDN\_or\_Admin\_Node\_IP:port*/

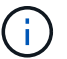

SSO 無法在受限的 Grid Manager 連接埠上使用。您必須使用連接埠443。

#### 步驟

- 1. 啟動支援的網頁瀏覽器。
- 2. 在瀏覽器的網址列中、輸入 Grid Manager 的 URL 。
- 3. 如果系統提示您輸入安全性警示、請使用瀏覽器的安裝精靈來安裝憑證。請參閱 ["](https://docs.netapp.com/zh-tw/storagegrid-118/admin/using-storagegrid-security-certificates.html)[管理安全性憑證](https://docs.netapp.com/zh-tw/storagegrid-118/admin/using-storagegrid-security-certificates.html)["](https://docs.netapp.com/zh-tw/storagegrid-118/admin/using-storagegrid-security-certificates.html)。
- 4. 登入Grid Manager。

顯示的登入畫面取決於是否已針對 StorageGRID 設定單一登入( SSO )。

未使用 **SSO**

- a. 輸入Grid Manager的使用者名稱和密碼。
- b. 選擇\*登入\*。

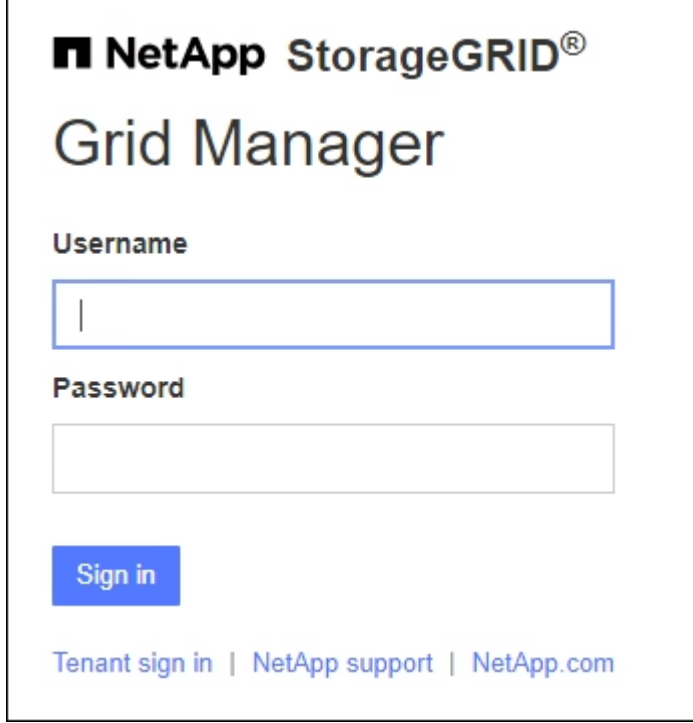

使用 **SSO**

◦ 如果 StorageGRID 正在使用 SSO 、而這是您第一次在此瀏覽器上存取 URL :

i. 選擇\*登入\*。您可以將 0 留在「帳戶」欄位中。

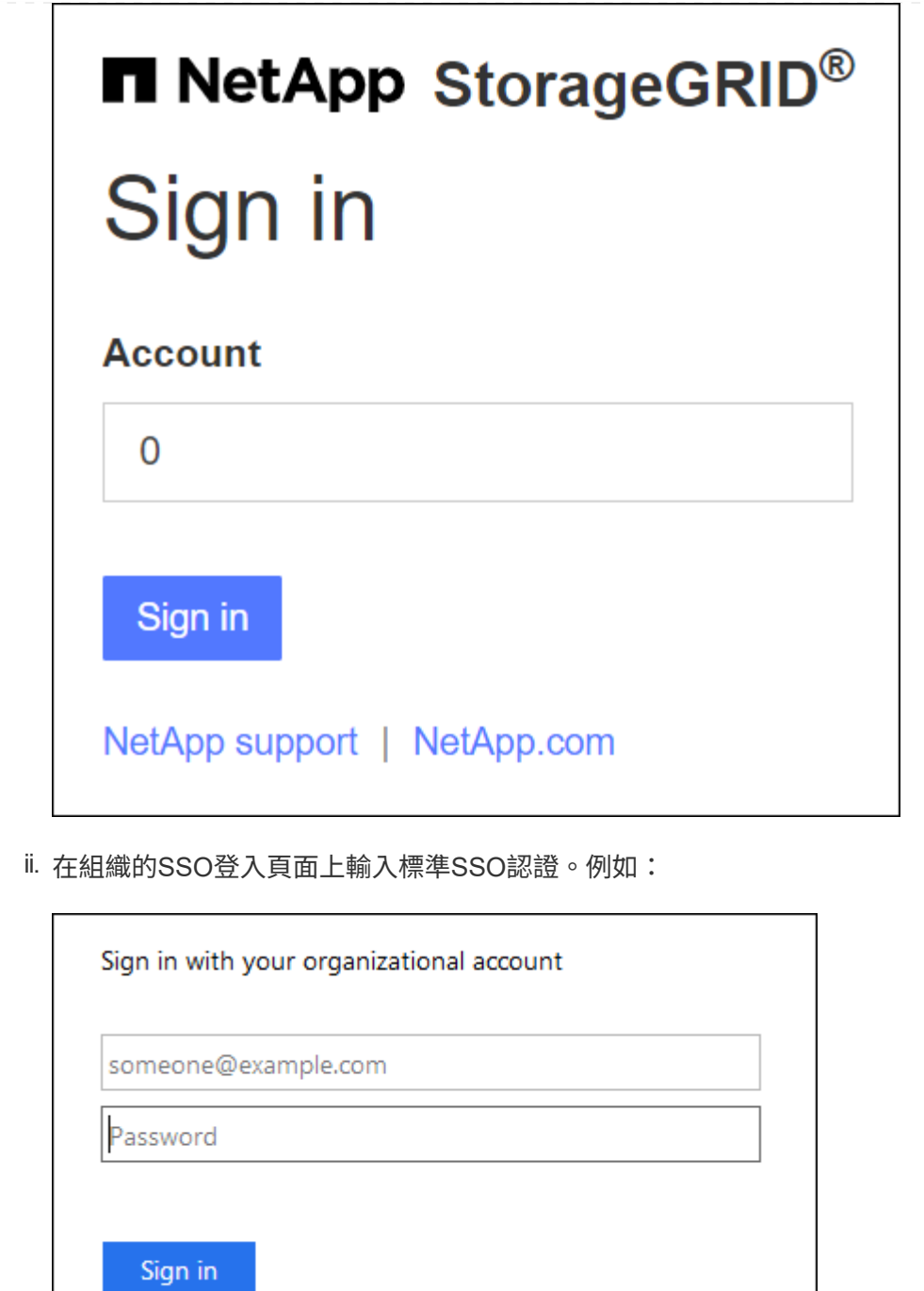

- 如果 StorageGRID 使用 SSO 、且您先前已存取 Grid Manager 或租戶帳戶:
	- i. 輸入 \* 0\* ( Grid Manager 的帳戶 ID )、或選擇 \* Grid Manager\* (如果它出現在最近帳戶清 單中)。

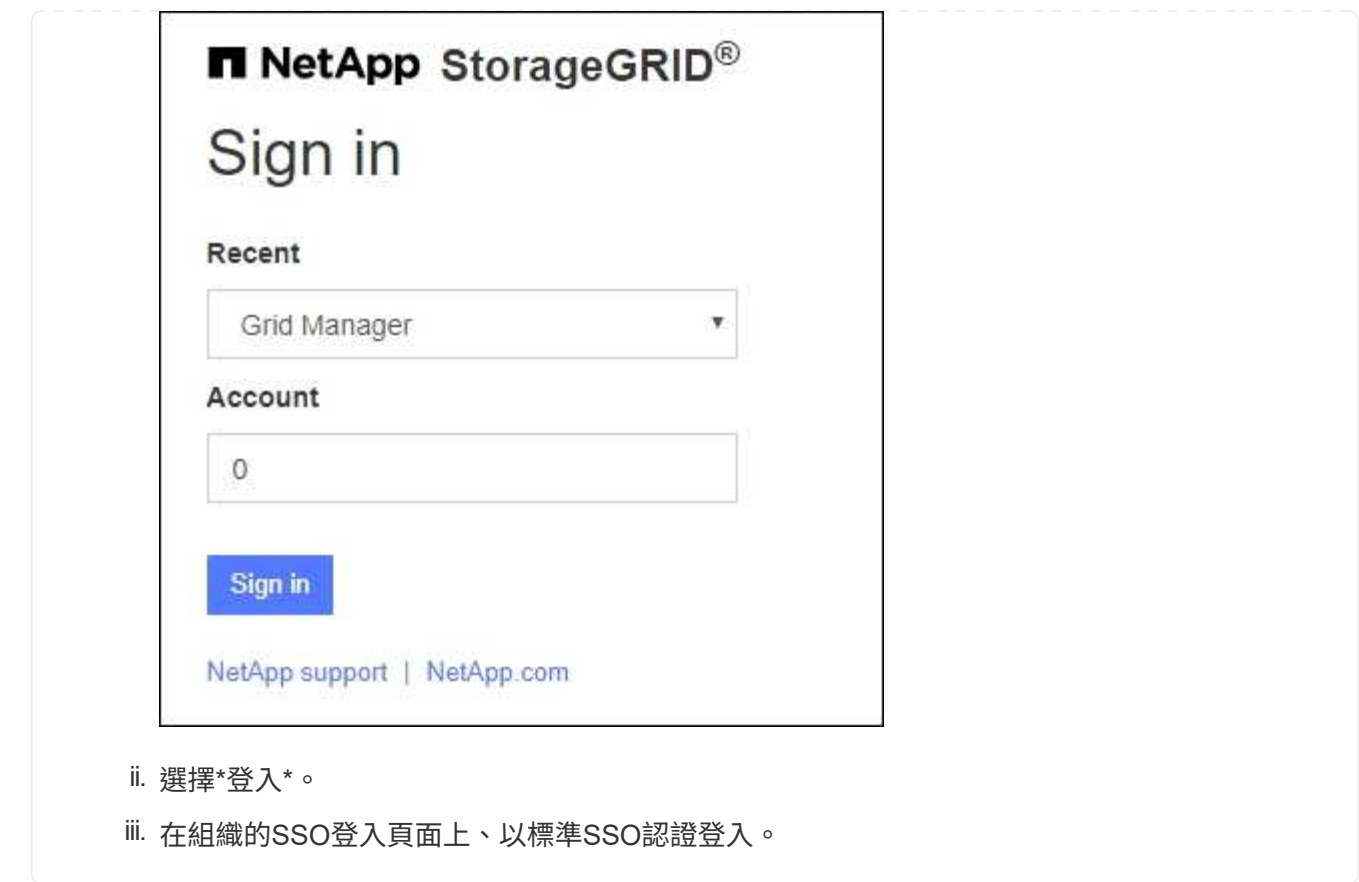

登入後、會出現 Grid Manager 首頁、其中包含儀表板。若要瞭解提供的資訊、請參閱 ["](https://docs.netapp.com/zh-tw/storagegrid-118/monitor/viewing-dashboard.html)[檢視及管理儀表板](https://docs.netapp.com/zh-tw/storagegrid-118/monitor/viewing-dashboard.html)["](https://docs.netapp.com/zh-tw/storagegrid-118/monitor/viewing-dashboard.html)。

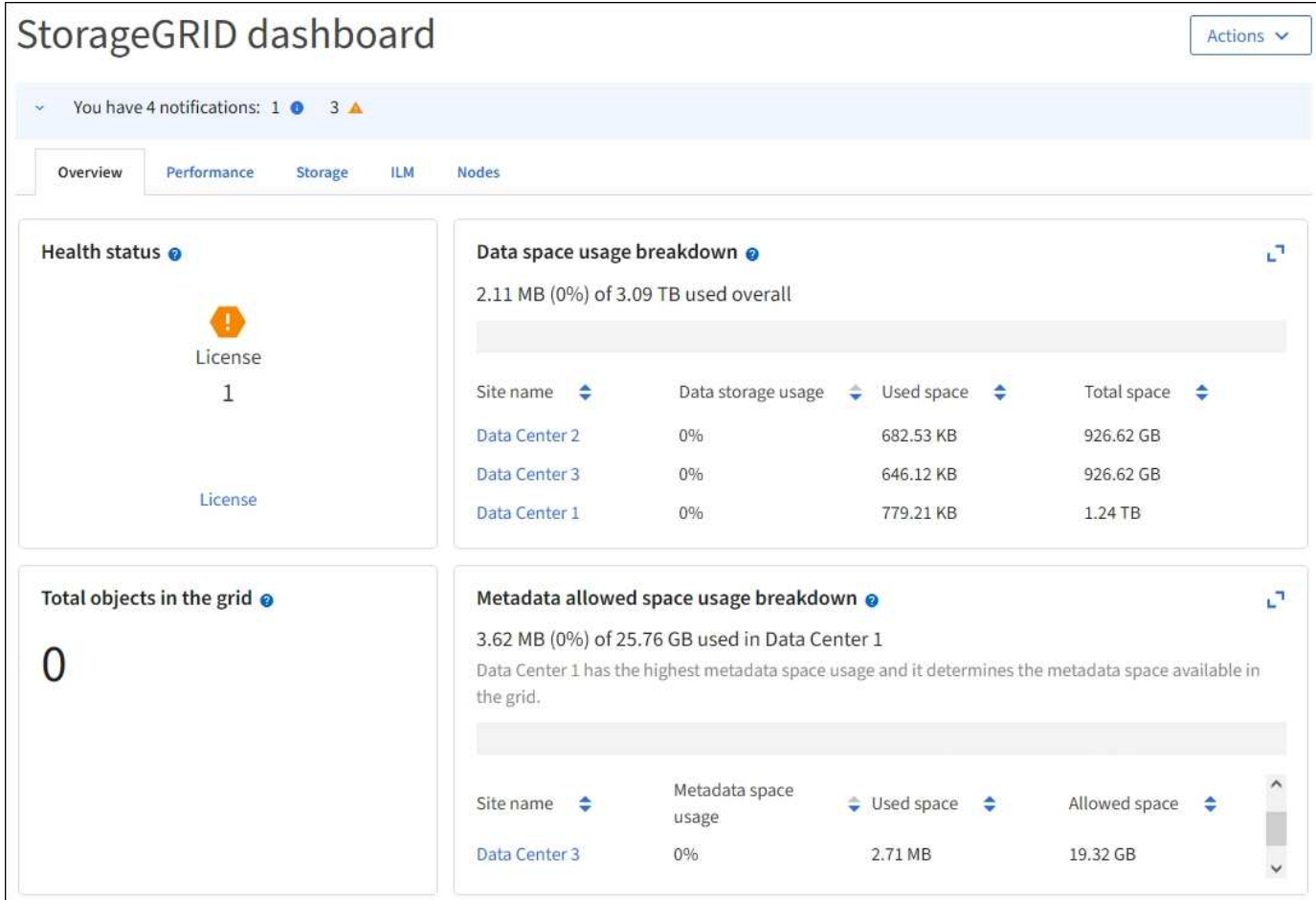

### 登入另一個管理節點

請依照下列步驟登入其他管理節點。

#### 未使用 **SSO**

步驟

- 1. 在瀏覽器的位址列中、輸入其他管理節點的完整網域名稱或IP位址。視需要附上連接埠號碼。
- 2. 輸入Grid Manager的使用者名稱和密碼。
- 3. 選擇\*登入\*。

#### 使用 **SSO**

如果 StorageGRID 正在使用 SSO 、而且您已登入一個管理節點、則無需再次登入即可存取其他管理節 點。

步驟

- 1. 在瀏覽器的網址列中、輸入其他管理節點的完整網域名稱或 IP 位址。
- 2. 如果您的 SSO 工作階段已過期、請再次輸入您的認證。

## <span id="page-8-0"></span>登出**Grid Manager**

完成 Grid Manager 的使用後、您必須登出、以確保未經授權的使用者無法存取 StorageGRID 系統。根據瀏覽器Cookie設定、關閉瀏覽器可能不會將您登出系統。

步驟

1. 在右上角選取您的使用者名稱。

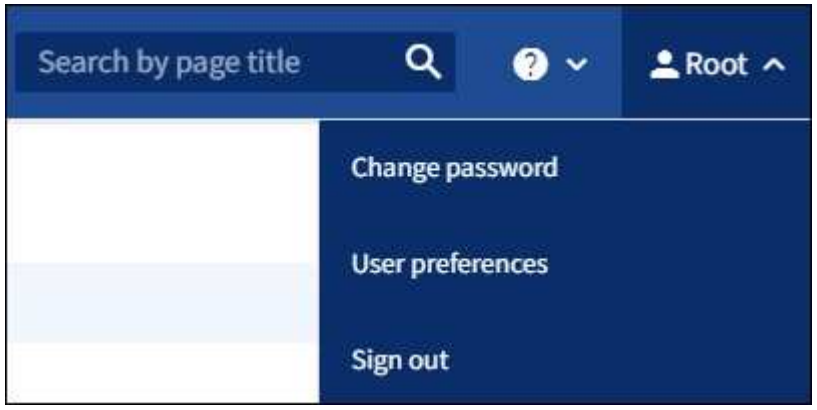

2. 選取 \* 登出 \* 。

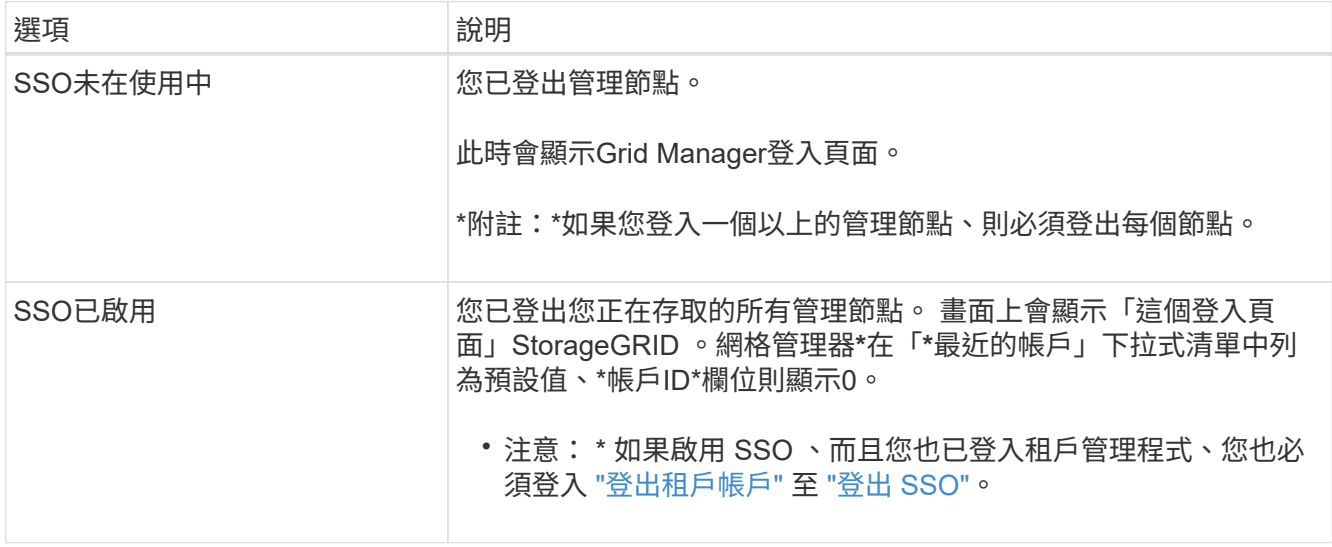

## <span id="page-8-1"></span>變更您的密碼

如果您是Grid Manager的本機使用者、可以變更自己的密碼。

開始之前

您將使用登入Grid Manager ["](#page-2-1)[支援的網頁瀏覽器](#page-2-1)["](#page-2-1)。

關於這項工作

如果您以同盟使用者身分登入 StorageGRID 、或是啟用單一登入( SSO )、就無法在 Grid Manager 中變更密 碼。而是必須變更外部身分識別來源的密碼、例如Active Directory或OpenLDAP。

#### 步驟

- 1. 從Grid Manager標頭中、選取\*您的名稱\_\*>\*變更密碼\*。
- 2. 輸入您目前的密碼。
- 3. 輸入新密碼。

您的密碼必須包含至少8個字元、且不得超過32個字元。密碼區分大小寫。

- 4. 重新輸入新密碼。
- 5. 選擇\*保存\*。

### <span id="page-9-0"></span>檢視**StorageGRID** 本授權資訊

您可以視StorageGRID 需要檢視您的支援資訊、例如網格的最大儲存容量。

開始之前

• 您將使用登入Grid Manager ["](#page-2-1)[支援的網頁瀏覽器](#page-2-1)["](#page-2-1)。

#### 關於這項工作

如果此 StorageGRID 系統的軟體授權有問題、儀表板上的健全狀況狀態卡會包含授權狀態圖示和 \* 授權 \* 連 結。此數字表示授權相關問題的數量。

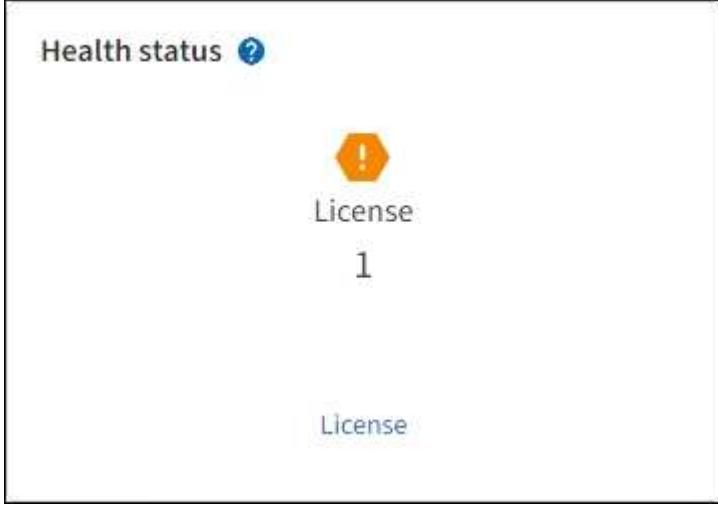

步驟

- 1. 執行下列其中一項動作、即可存取「授權」頁面:
	- 選擇\*維護\*>\*系統\*>\*授權\*。
	- 從儀表板上的「健全狀況」狀態卡中、選取「授權狀態」圖示或「 \* 授權 \* 」連結。

僅當授權發生問題時、才會顯示此連結。

- 2. 檢視目前授權的唯讀詳細資料:
	- 系統ID、這是此安裝的唯一識別號碼StorageGRID StorageGRID
	- 授權序號
- 授權類型、 \* 永久 \* 或 \* 訂閱 \*
- 網格的授權儲存容量
- 支援的儲存容量
- 授權結束日期。\* 不適用 \* 代表永久授權。
- 支援結束日期

此日期是從目前的使用許可檔案讀取 , 如果您在取得使用許可檔案之後延長或續約支援服務合約 , 則可能 已過期。若要更新此值、請參閱 ["](#page-10-0)[更新](#page-10-0)[StorageGRID](#page-10-0) [版本的](#page-10-0)[授](#page-10-0)[權資訊](#page-10-0)["](#page-10-0)。您也可以使用 Active IQ 檢視實 際的合約結束日期。

◦ 授權文字檔的內容

## <span id="page-10-0"></span>更新**StorageGRID** 版本的授權資訊

您必須在StorageGRID 授權條款變更時、隨時更新您的不適用系統的授權資訊。例如、如 果您為網格購買額外的儲存容量、則必須更新授權資訊。

開始之前

- 您有新的授權檔案可套用StorageGRID 到您的作業系統。
- 您有 ["](https://docs.netapp.com/zh-tw/storagegrid-118/admin/admin-group-permissions.html)[特](https://docs.netapp.com/zh-tw/storagegrid-118/admin/admin-group-permissions.html)[定存取權限](https://docs.netapp.com/zh-tw/storagegrid-118/admin/admin-group-permissions.html)["](https://docs.netapp.com/zh-tw/storagegrid-118/admin/admin-group-permissions.html)。
- 您有資源配置通關密碼。

#### 步驟

- 1. 選擇\*維護\*>\*系統\*>\*授權\*。
- 2. 在「更新授權」區段中、選取 \* 瀏覽 \* 。
- 3. 找到並選取新的授權檔案 (.txt)。

系統會驗證並顯示新的授權檔案。

- 4. 輸入資源配置通關密碼。
- 5. 選擇\*保存\*。

## <span id="page-10-1"></span>使用 **API**

### <span id="page-10-2"></span>使用**Grid Management API**

您可以使用Grid Management REST API而非Grid Manager使用者介面來執行系統管理工 作。例如、您可能想要使用API來自動化作業、或更快建立多個實體、例如使用者。

#### 頂級資源

Grid Management API提供下列頂級資源:

• /grid:只有Grid Manager使用者才能存取、而且是根據已設定的群組權限而定。

- /org:只有屬於租戶帳戶的本機或聯盟LDAP群組的使用者才能存取。如需詳細資訊、請參閱 ["](https://docs.netapp.com/zh-tw/storagegrid-118/tenant/index.html)[使用租戶帳](https://docs.netapp.com/zh-tw/storagegrid-118/tenant/index.html) [戶](https://docs.netapp.com/zh-tw/storagegrid-118/tenant/index.html)["](https://docs.netapp.com/zh-tw/storagegrid-118/tenant/index.html)。
- /private:只有Grid Manager使用者才能存取、而且是根據已設定的群組權限而定。私有API如有變更、 恕不另行通知。私有端點也會忽略該要求的API版本。StorageGRID

#### 發出**API**要求

Grid Management API使用Swagger開放原始碼API平台。Swagger提供直覺式使用者介面、可讓開發人員和非 開發人員StorageGRID 利用API在Real-Time中執行作業。

Swagger使用者介面提供每個API作業的完整詳細資料和文件。

開始之前

- 您將使用登入Grid Manager ["](#page-2-1)[支援的網頁瀏覽器](#page-2-1)["](#page-2-1)。
- 您有 ["](https://docs.netapp.com/zh-tw/storagegrid-118/admin/admin-group-permissions.html)[特](https://docs.netapp.com/zh-tw/storagegrid-118/admin/admin-group-permissions.html)[定存取權限](https://docs.netapp.com/zh-tw/storagegrid-118/admin/admin-group-permissions.html)["](https://docs.netapp.com/zh-tw/storagegrid-118/admin/admin-group-permissions.html)。

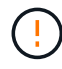

您使用API文件網頁執行的任何API作業都是即時作業。請小心不要錯誤地建立、更新或刪除組態 資料或其他資料。

#### 步驟

1. 從 Grid Manager 標頭選取說明圖示、然後選取 \* API 文件 \* 。

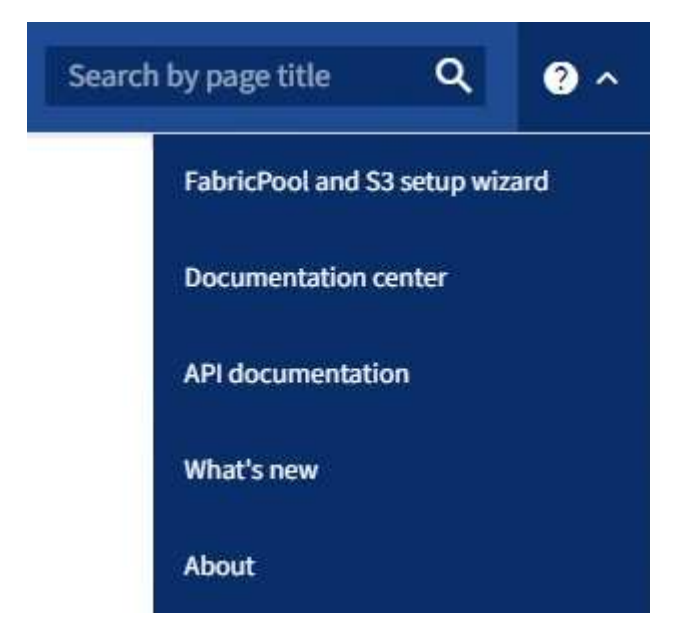

2. 若要使用私有API執行作業、請選取StorageGRID 「畫面管理API」頁面上的\*前往私有API文件\*。

私有API如有變更、恕不另行通知。私有端點也會忽略該要求的API版本。StorageGRID

3. 選取所需的作業。

展開API作業時、您可以看到可用的HTTP動作、例如GET、PUT、update和DELETE。

4. 選取HTTP動作以查看申請詳細資料、包括端點URL、任何必要或選用參數的清單、申請本文的範例(視需 要)、以及可能的回應。

#### **groups** Operations on groups

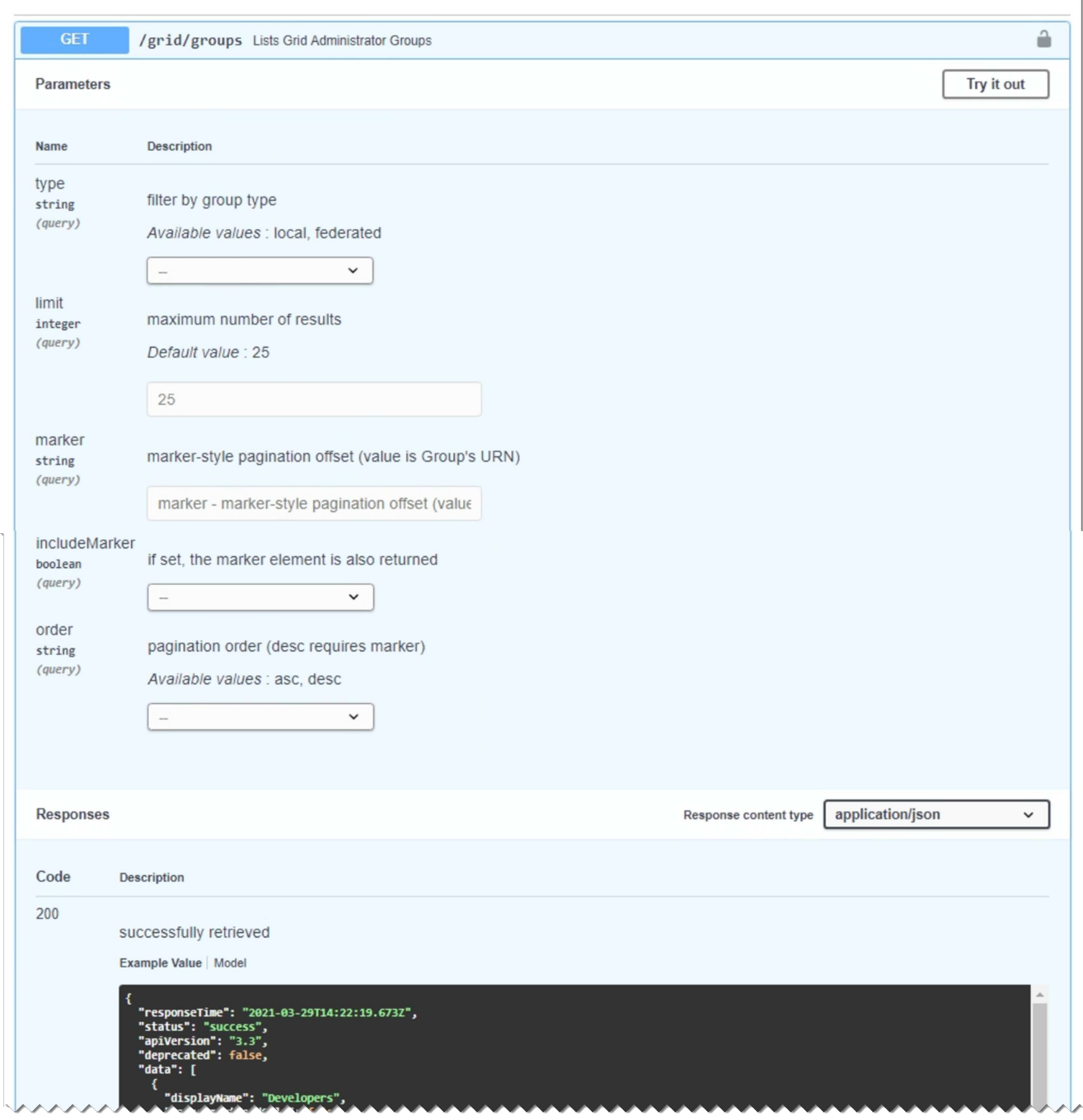

- 5. 判斷要求是否需要其他參數、例如群組或使用者ID。然後取得這些值。您可能需要先發出不同的API要求、 才能取得所需的資訊。
- 6. 判斷您是否需要修改範例要求本文。如果是、您可以選取\*模型\*來瞭解每個欄位的需求。
- 7. 選擇\*試用\*。
- 8. 提供任何必要的參數、或視需要修改申請本文。
- 9. 選擇\*執行\*。
- 10. 檢閱回應代碼以判斷要求是否成功。

### 網格管理**API**作業

Grid Management API會將可用的作業組織到下列各節中。

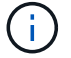

此清單僅包含公用API中可用的作業。

- \* 帳戶 \* :管理儲存租戶帳戶的作業、包括建立新帳戶和擷取指定帳戶的儲存使用量。
- \* 警示 \* :列出目前警示(舊版系統)的作業、並傳回網格健全狀況的相關資訊、包括目前警示和節點連線 狀態摘要。
- \* 警示記錄 \* :已解決警示的操作。
- \* 警示接收者 \* :警示通知接收者的作業(電子郵件)。
- \* 警示規則 \* :警示規則的作業。
- \* 警示 / 靜音 \* :警示靜音作業。
- \* 警示 \* :警示作業。
- \* 稽核 \* :列出及更新稽核組態的作業。
- \* 驗證 \* :執行使用者工作階段驗證的作業。

Grid Management API支援承載權杖驗證方案。若要登入、您必須在驗證要求的Json實體中提供使用者名稱 和密碼(也就是 POST /api/v3/authorize)。如果使用者已成功驗證、則會傳回安全性權杖。此權杖 必須在後續API要求的標頭中提供(「授權:bear\_tokon 」)。權杖將在 16 小時後過期。

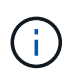

如果StorageGRID 啟用了單一登入功能、您必須執行不同的驗證步驟。請參閱「如果啟用單 一登入、則驗證 API 。」

如需改善驗證安全性的資訊、請參閱「防範跨網站要求偽造」。

- \* 用戶端憑證 \* :設定用戶端憑證的作業,以便使用外部監控工具安全地存取 StorageGRID 。
- \* 組態 \* :與 Grid Management API 產品版本和版本相關的作業。您可以列出該版本所支援的產品版本 和Grid Management API主要版本、也可以停用已過時的API版本。
- \* 停用功能 \* :檢視可能已停用功能的作業。
- \* DNS 伺服器 \* :列出及變更已設定外部 DNS 伺服器的作業。
- \* 磁碟機詳細資料 \* :特定儲存設備機型的磁碟機操作。
- \* 端點網域名稱 \* :列出及變更 S3 端點網域名稱的作業。
- \* 銷毀編碼 \* :銷毀編碼設定檔的操作。
- \* 擴充 \* :擴充作業(程序層級)。
- \* 擴充節點 \* :擴充作業(節點層級)。
- \* 擴充站台 \* :擴充作業(站台層級)。
- \* 網格網路 \* :列出及變更網格網路清單的作業。
- \*GRID 密碼 \* :網格密碼管理作業。
- \* 群組 \* :管理本機 Grid Administrator 群組及從外部 LDAP 伺服器擷取同盟 Grid Administrator 群組的作 業。
- \* 身分識別來源 \* :設定外部身分識別來源及手動同步同盟群組與使用者資訊的作業。
- \* ILM \* :資訊生命週期管理( ILM )作業。
- \* 進行中程序 \* :擷取目前進行中的維護程序。
- \* 授權 \* :擷取及更新 StorageGRID 授權的作業。
- \* 日誌 \* :收集和下載日誌文件的操作
- \* 指標 \* : StorageGRID 指標上的作業、包括單一時間點的即時指標查詢、以及一段時間內的範圍指標查 詢。Grid Management API使用Prometheus系統監控工具作為後端資料來源。如需建構Prometheus查詢的 相關資訊、請參閱Prometheus網站。

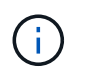

包括的指標 *private* 其名稱僅供內部使用。這些指標可能會在StorageGRID 不另行通知的 情況下於各個版本之間變更。

- \* 節點詳細資料 \* :節點詳細資料的作業。
- \* 節點健全狀況 \* :節點健全狀況狀態上的作業。
- \* 節點儲存狀態 \* :節點儲存狀態上的作業。
- \* ntp 伺服器 \* :列出或更新外部網路時間傳輸協定( NTP )伺服器的作業。
- \* 物件 \* :物件和物件中繼資料的作業。
- \* 恢復 \* :恢復過程的操作。
- \* 恢復套件 \* :下載恢復套件的作業。
- \* 區域 \* :檢視及建立區域的作業。
- \*S3 物件鎖定 \* :在全域 S3 物件鎖定設定上的作業。
- \* 伺服器憑證 \* :檢視及更新 Grid Manager 伺服器憑證的作業。
- **SNMP** :目前 SNMP 組態的作業。
- \* 儲存浮水印 \* :儲存節點浮水印。
- \* 流量類別 \* :流量分類原則的作業。
- \* 不受信任的用戶端網路 \* :在不受信任的用戶端網路組態上的作業。
- \* 使用者 \* :檢視及管理 Grid Manager 使用者的作業。

#### **Grid Management API**版本管理

Grid Management API使用版本管理來支援不中斷營運的升級。

例如、此 Request URL 會指定 API 的版本 4 。

https://*hostname\_or\_ip\_address*/api/v4/authorize

當進行與舊版不相容的變更時、 API 的主要版本會增加。當進行與舊版相容的變更時、會增加 API 的次要版 本。相容的變更包括新增端點或新屬性。

下列範例說明如何根據所做的變更類型來提高API版本。

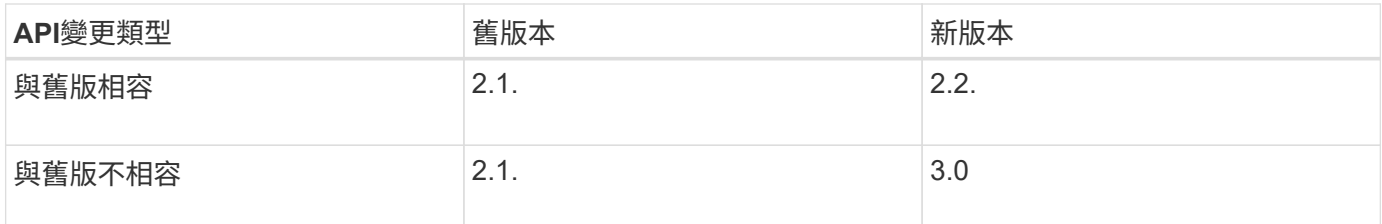

第一次安裝 StorageGRID 軟體時、只會啟用最新版的 API 。不過、當您升級StorageGRID 至全新的功能版本的 更新版時、您仍可繼續存取舊版的API、以取得至少一個StorageGRID 版本的更新功能。

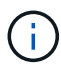

您可以設定支援的版本。請參閱 Swagger API 文件的 \* 組態 \* 一節、以取得 ["](#page-10-2)[網](#page-10-2)[格](#page-10-2)[管理](#page-10-2)[API"](#page-10-2) 以取 得更多資訊。您應該在更新所有 API 用戶端以使用較新版本之後、停用舊版的支援。

過時的要求會以下列方式標示為已過時:

- 回應標頭為「deprecated: true」
- Json回應本文包含「deprecated」:true
- NMS.log中會新增已過時的警告。例如:

Received call to deprecated v2 API at POST "/api/v2/authorize"

#### 判斷目前版本支援哪些**API**版本

使用 GET /versions API 要求傳回支援的 API 主要版本清單。此要求位於 Swagger API 文件的 \* 組態 \* 區 段。

```
GET https://{{IP-Address}}/api/versions
{
    "responseTime": "2023-06-27T22:13:50.750Z",
    "status": "success",
    "apiVersion": "4.0",
    "data": [
      2,
      3,
      4
    ]
}
```
#### 指定要求的**API**版本

您可以使用路徑參數來指定API版本 (/api/v4)或標頭 (Api-Version: 4)。如果您同時提供這兩個值、則 標頭值會覆寫路徑值。

```
curl https://[IP-Address]/api/v4/grid/accounts
```
curl -H "Api-Version: 4" https://[IP-Address]/api/grid/accounts

#### 防範跨網站要求偽造(**CSRF**)

您StorageGRID 可以使用CSRF權杖來強化使用Cookie的驗證功能、協助防範跨網站要求 偽造(CSRF)攻擊。Grid Manager與租戶管理程式會自動啟用此安全功能、其他API用戶 端則可選擇是否在登入時啟用。

攻擊者若能觸發要求至不同網站(例如HTTP表單POST)、可能會導致使用登入使用者的Cookie發出特定要 求。

利用CSRF權杖協助防範CSRF攻擊。StorageGRID啟用時、特定Cookie的內容必須符合特定標頭或特定POST 本文參數的內容。

若要啟用此功能、請設定 csrfToken 參數至 true 驗證期間。預設值為 false。

```
curl -X POST --header "Content-Type: application/json" --header "Accept:
application/json" -d "{
   \"username\": \"MyUserName\",
   \"password\": \"MyPassword\",
   \"cookie\": true,
    \"csrfToken\": true
}" "https://example.com/api/v3/authorize"
```
如果正確、則為A GridCsrfToken Cookie是以隨機值設定、用於登入Grid Manager和 AccountCsrfToken Cookie是以隨機值設定、用於登入租戶管理程式。

如果Cookie存在、則所有可修改系統狀態的要求(POST、PUT、PATCH、DELETE)都必須包含下列其中一項

• 。 X-Csrf-Token 標頭、並將標頭值設為CSRF權杖Cookie的值。

• 對於接受格式編碼實體的端點:a csrfToken 表單編碼要求本文參數。

如需其他範例與詳細資料、請參閱線上API文件。

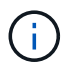

:

如果要求設定了 CSRF 權杖 Cookie 、也會針對任何要求 JSON 要求主體做為額外的防護措施、 強制使用「 Content-Type : application/json 」標頭來防範 CSRF 攻擊。

#### 如果啟用單一登入、請使用**API**

如果啟用單一登入、請使用**API**(**Active Directory**)

如果您有 ["](https://docs.netapp.com/zh-tw/storagegrid-118/admin/configuring-sso.html)[已設定並啟用單一登入\(](https://docs.netapp.com/zh-tw/storagegrid-118/admin/configuring-sso.html)[SSO](https://docs.netapp.com/zh-tw/storagegrid-118/admin/configuring-sso.html)[\)](https://docs.netapp.com/zh-tw/storagegrid-118/admin/configuring-sso.html)["](https://docs.netapp.com/zh-tw/storagegrid-118/admin/configuring-sso.html) 而且您使用Active Directory做為SSO供應商、

必須發出一系列API要求、才能取得適用於Grid Management API或租戶管理API的驗證 權杖。

如果啟用單一登入、請登入**API**

如果您使用Active Directory做為SSO身分識別供應商、則適用這些指示。

#### 開始之前

- 您知道屬於StorageGRID 某個位向使用者群組的聯盟使用者的SSO使用者名稱和密碼。
- 如果您想要存取租戶管理API、就知道租戶帳戶ID。

#### 關於這項工作

若要取得驗證權杖、您可以使用下列其中一個範例:

- 。 storagegrid-ssoauth.py Python指令碼、位於StorageGRID 安裝檔案目錄中 (./rpms 對於 Red Hat Enterprise Linux 、./debs 適用於Ubuntu或DEBIAN,以及./vsphere (適用於VMware)。
- Curl要求的工作流程範例。

如果執行速度太慢、捲曲工作流程可能會逾時。您可能會看到以下錯誤: A valid SubjectConfirmation was not found on this Response。

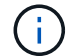

範例Curl工作流程無法防止其他使用者看到密碼。

如果您遇到 URL 編碼問題、可能會看到以下錯誤: Unsupported SAML version。

#### 步驟

- 1. 選取下列方法之一以取得驗證權杖:
	- 使用 storagegrid-ssoauth.py Python指令碼:前往步驟 2 。
	- 使用Curl要求。前往步驟3。
- 2. 如果您要使用 storagegrid-ssoauth.py 指令碼、將指令碼傳遞給Python解釋器、然後執行指令碼。

出現提示時、請輸入下列引數的值:

- SSO方法。輸入「ADFS」或「ADFS」。
- SSO使用者名稱
- 安裝了鏡面的網域StorageGRID
- 解決這個StorageGRID 問題
- 租戶帳戶ID(如果您要存取租戶管理API)。

python3 storagegrid-ssoauth.py sso method: adfs saml user: my-sso-username saml\_domain: my-domain sg address: storagegrid.example.com tenant account id: 12345 Enter the user's SAML password: \*\*\*\*\*\*\*\*\*\*\*\*\*\*\*\*\*\*\*\*\*\*\*\*\*\*\*\*\*\*\*\* \*\*\*\*\*\*\*\*\*\*\*\*\*\*\*\*\*\*\*\*\*\*\*\*\*\*\*\* StorageGRID Auth Token: 56eb07bf-21f6-40b7-afob-5c6cacfb25e7

輸出中提供了驗證權杖。StorageGRID您現在可以將權杖用於其他要求、類似於未使用SSO時使用API的方 式。

- 3. 如果您要使用捲髮要求、請使用下列程序。
	- a. 宣告登入所需的變數。

```
export SAMLUSER='my-sso-username'
export SAMLPASSWORD='my-password'
export SAMLDOMAIN='my-domain'
export TENANTACCOUNTID='12345'
export STORAGEGRID_ADDRESS='storagegrid.example.com'
export AD_FS_ADDRESS='adfs.example.com'
```
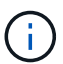

若要存取Grid Management API、請使用0做為 TENANTACCOUNTID。

b. 若要接收已簽署的驗證URL、請向發出POST要求 /api/v3/authorize-saml,並從回應中移除其 他Json編碼。

此範例顯示的已簽署驗證URL的POST要求 TENANTACCOUNTID。結果將傳送至 python -m json.tool 移除 JSON 編碼。

```
curl -X POST "https://$STORAGEGRID ADDRESS/api/v3/authorize-saml" \
    -H "accept: application/json" -H "Content-Type: application/json"
\setminus  --data "{\"accountId\": \"$TENANTACCOUNTID\"}" | python -m
json.tool
```
此範例的回應包含URL編碼的已簽署URL、但不包含其他JSON-encoding層。

```
{
      "apiVersion": "3.0",
      "data":
"https://adfs.example.com/adfs/ls/?SAMLRequest=fZHLbsIwEEV%2FJTuv7...
sSl%2BfQ33cvfwA%3D&RelayState=12345",
      "responseTime": "2018-11-06T16:30:23.355Z",
      "status": "success"
}
```
c. 儲存 SAMLRequest 從回應中取得以供後續命令使用。

export SAMLREQUEST='fZHLbsIwEEV%2FJTuv7...sSl%2BfQ33cvfwA%3D'

d. 取得完整的URL、其中包含AD FS的用戶端要求ID。

其中一個選項是使用先前回應的URL來要求登入表單。

```
curl "https://$AD_FS_ADDRESS/adfs/ls/?SAMLRequest=
$SAMLREQUEST&RelayState=$TENANTACCOUNTID" | grep 'form method="post"
id="loginForm"'
```
回應包括用戶端要求ID:

```
<form method="post" id="loginForm" autocomplete="off"
novalidate="novalidate" onKeyPress="if (event && event.keyCode == 13)
Login.submitLoginRequest();" action="/adfs/ls/?
SAMLRequest=fZHRToMwFIZfhb...UJikvo77sXPw%3D%3D&RelayState=12345&clie
nt-request-id=00000000-0000-0000-ee02-0080000000de" >
```
e. 從回應中儲存用戶端要求ID。

export SAMLREQUESTID='00000000-0000-0000-ee02-0080000000de'

f. 將您的認證資料傳送至先前回應的表單動作。

```
curl -X POST "https://$AD_FS_ADDRESS
/adfs/ls/?SAMLRequest=$SAMLREQUEST&RelayState=$TENANTACCOUNTID&client
-request-id=$SAMLREQUESTID" \
--data "UserName=$SAMLUSER@$SAMLDOMAIN&Password=
$SAMLPASSWORD&AuthMethod=FormsAuthentication" --include
```
AD FS會傳回302重新導向、並在標頭中顯示其他資訊。

Ħ.

如果您的SSO系統已啟用多因素驗證(MFA)、則表單POST也會包含第二個密碼或其他 認證資料。

```
HTTP/1.1 302 Found
Content-Length: 0
Content-Type: text/html; charset=utf-8
Location:
https://adfs.example.com/adfs/ls/?SAMLRequest=fZHRToMwFIZfhb...UJikvo
77sXPw%3D%3D&RelayState=12345&client-request-id=00000000-0000-0000-
ee02-0080000000de
Set-Cookie: MSISAuth=AAEAADAvsHpXk6ApV...pmP0aEiNtJvWY=; path=/adfs;
HttpOnly; Secure
Date: Tue, 06 Nov 2018 16:55:05 GMT
```
g. 儲存 MSISAuth 來自回應的Cookie。

export MSISAuth='AAEAADAvsHpXk6ApV...pmP0aEiNtJvWY='

h. 從驗證貼文傳送內含Cookie的Get要求至指定位置。

```
curl "https://$AD_FS_ADDRESS/adfs/ls/?SAMLRequest=
$SAMLREQUEST&RelayState=$TENANTACCOUNTID&client-request-
id=$SAMLREQUESTID" \
--cookie "MSISAuth=$MSISAuth" --include
```
回應標頭會包含AD FS工作階段資訊、以供日後登出使用、而回應本文會在隱藏表單欄位中包 含SAMLResponse。

```
HTTP/1.1 200 OK
Cache-Control: no-cache, no-store
Pragma: no-cache
Content-Length: 5665
Content-Type: text/html; charset=utf-8
Expires: -1
Server: Microsoft-HTTPAPI/2.0
P3P: ADFS doesn't have P3P policy, please contact your site's admin
for more details
Set-Cookie:
SamlSession=a3dpbnRlcnMtUHJpbWFyeS1BZG1pbi0xNzgmRmFsc2Umcng4NnJDZmFKV
XFxVWx3bkl1MnFuUSUzZCUzZCYmJiYmXzE3MjAyZTA5LThmMDgtNDRkZC04Yzg5LTQ3ND
UxYzA3ZjkzYw==; path=/adfs; HttpOnly; Secure
Set-Cookie: MSISAuthenticated=MTEvNy8yMDE4IDQ6MzI6NTkgUE0=;
path=/adfs; HttpOnly; Secure
Set-Cookie: MSISLoopDetectionCookie=MjAxOC0xMS0wNzoxNjozMjo1OVpcMQ==;
path=/adfs; HttpOnly; Secure
Date: Wed, 07 Nov 2018 16:32:59 GMT
<form method="POST" name="hiddenform"
action="https://storagegrid.example.com:443/api/saml-response">
    <input type="hidden" name="SAMLResponse"
value="PHNhbWxwOlJlc3BvbnN...1scDpSZXNwb25zZT4=" /><input
type="hidden" name="RelayState" value="12345" />
```
i. 儲存 SAMLResponse 從隱藏欄位:

export SAMLResponse='PHNhbWxwOlJlc3BvbnN...1scDpSZXNwb25zZT4='

j. 使用儲存的 SAMLResponse、打造StorageGRID 一個不一樣的/api/saml-response 要求產 生StorageGRID 驗證權杖。

適用於 RelayState、如果您要登入Grid Management API、請使用租戶帳戶ID或使用0。

```
curl -X POST "https://$STORAGEGRID ADDRESS:443/api/saml-response" \
    -H "accept: application/json" \
    --data-urlencode "SAMLResponse=$SAMLResponse" \
    --data-urlencode "RelayState=$TENANTACCOUNTID" \
    | python -m json.tool
```
回應包括驗證權杖。

```
{
      "apiVersion": "3.0",
      "data": "56eb07bf-21f6-40b7-af0b-5c6cacfb25e7",
      "responseTime": "2018-11-07T21:32:53.486Z",
      "status": "success"
}
```
a. 將回應中的驗證權杖另存為 MYTOKEN。

export MYTOKEN="56eb07bf-21f6-40b7-af0b-5c6cacfb25e7"

您現在可以使用 MYTOKEN 對於其他要求、類似於不使用SSO時使用API的方式。

如果啟用單一登入、請登出**API**

如果已啟用單一登入(SSO)、您必須發出一系列API要求、以登出Grid Management API或租戶管理API。 如 果您使用Active Directory做為SSO身分識別供應商、則適用這些指示

關於這項工作

如果需要、您可以登出組織的單一登出頁面、登出 StorageGRID API 。或者、您也可以觸發StorageGRID 來自 下列項目的單一登出(SLO):需要有效StorageGRID 的SESO承載權杖。

步驟

1. 若要產生已簽署的登出要求、請將「 Cookie 」「 SSO=true 」傳給 SLO API :

```
curl -k -X DELETE "https://$STORAGEGRID_ADDRESS/api/v3/authorize" \
-H "accept: application/json" \
-H "Authorization: Bearer $MYTOKEN" \
--cookie "sso=true" \
| python -m json.tool
```
會傳回登出URL:

```
{
      "apiVersion": "3.0",
      "data":
"https://adfs.example.com/adfs/ls/?SAMLRequest=fZDNboMwEIRfhZ...HcQ%3D%3
D^{\prime\prime},
      "responseTime": "2018-11-20T22:20:30.839Z",
      "status": "success"
}
```
2. 儲存登出URL。

```
export LOGOUT_REQUEST
='https://adfs.example.com/adfs/ls/?SAMLRequest=fZDNboMwEIRfhZ...HcQ%3D%
3D'
```
3. 傳送要求至登出URL以觸發SLO並重新導向StorageGRID 至還原。

```
curl --include "$LOGOUT_REQUEST"
```
會傳回302回應。重新導向位置不適用於純API登出。

```
HTTP/1.1 302 Found
Location: https://$STORAGEGRID_ADDRESS:443/api/saml-
logout?SAMLResponse=fVLLasMwEPwVo7ss%...%23rsa-sha256
Set-Cookie: MSISSignoutProtocol=U2FtbA==; expires=Tue, 20 Nov 2018
22:35:03 GMT; path=/adfs; HttpOnly; Secure
```
4. 刪除StorageGRID 不記名權杖。

刪除StorageGRID 此不含SSO的不含支援權杖的方式相同。如果未提供「 Cookie 」「 SSO = True 」、則 使用者會登出 StorageGRID 而不會影響 SSO 狀態。

```
curl -X DELETE "https://$STORAGEGRID_ADDRESS/api/v3/authorize" \
-H "accept: application/json" \
-H "Authorization: Bearer $MYTOKEN" \
--include
```
答 204 No Content 回應表示使用者現在已登出。

HTTP/1.1 204 No Content

如果啟用單一登入、請使用**API**(**Azure**)

如果您有 ["](https://docs.netapp.com/zh-tw/storagegrid-118/admin/configuring-sso.html)[已設定並啟用單一登入\(](https://docs.netapp.com/zh-tw/storagegrid-118/admin/configuring-sso.html)[SSO](https://docs.netapp.com/zh-tw/storagegrid-118/admin/configuring-sso.html)[\)](https://docs.netapp.com/zh-tw/storagegrid-118/admin/configuring-sso.html)["](https://docs.netapp.com/zh-tw/storagegrid-118/admin/configuring-sso.html) 您可以使用Azure做為SSO供應商、使用兩個 範例指令碼來取得適用於Grid Management API或租戶管理API的驗證權杖。

如果啟用**Azure**單一登入、請登入**API**

如果您使用Azure做為SSO身分識別供應商、則適用這些指示

開始之前

- 您知道屬於StorageGRID 某個支援對象群組的聯盟使用者的SSO電子郵件地址和密碼。
- 如果您想要存取租戶管理API、就知道租戶帳戶ID。

#### 關於狺項工作

若要取得驗證權杖、您可以使用下列範例指令碼:

- 。 storagegrid-ssoauth-azure.py Python指令碼
- **·** storagegrid-ssoauth-azure.js node.js 指令碼

這兩個指令碼都位於 StorageGRID 安裝檔案目錄中 (./rpms 對於 Red Hat Enterprise Linux 、 ./debs 適用 於Ubuntu或DEBIAN,以及 ./vsphere (適用於VMware)。

若要與 Azure 自行撰寫 API 整合、請參閱 storagegrid-ssoauth-azure.py 指令碼:Python指令碼 會StorageGRID 直接提出兩項要求(先取得SAMLRequest、之後取得授權權杖)、也會呼叫Node.js指令碼 與Azure互動、以執行SSO作業。

SSO作業可以使用一系列API要求執行、但這樣做並不直接。Puppeteer Node.js模組可用來掃描Azure SSO介 面。

如果您遇到 URL 編碼問題、可能會看到以下錯誤: Unsupported SAML version。

#### 步驟

- 1. 安裝所需的相依性、如下所示:
	- a. 安裝Node.js(請參閱 ["https://nodejs.org/en/download/"](https://nodejs.org/en/download/))。
	- b. 安裝所需的Node.js模組(puppeteer和jsdom):

npm install -g <module>

2. 將Python指令碼傳遞給Python解譯器以執行指令碼。

然後Python指令碼會呼叫對應的Node.js指令碼、以執行Azure SSO互動。

3. 出現提示時、請輸入下列引數的值(或使用參數傳入):

◦ 用於登入Azure的SSO電子郵件地址

- 解決這個StorageGRID 問題
- 租戶帳戶ID(如果您要存取租戶管理API)
- 4. 出現提示時、請輸入密碼、並在需要時準備好提供MFA授權給Azure。

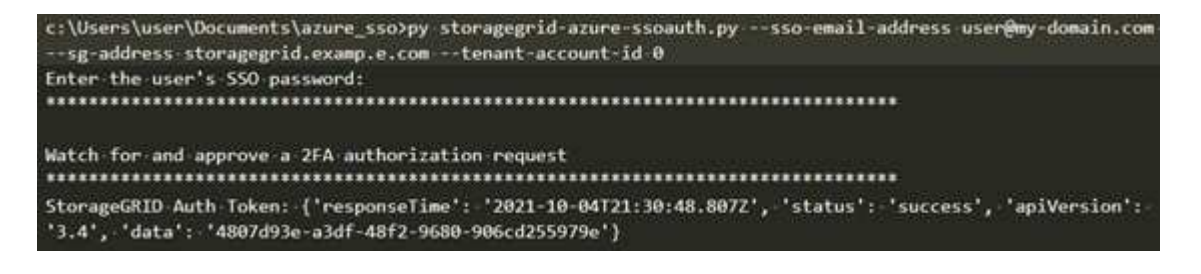

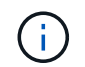

指令碼假設MFA是使用Microsoft驗證者完成。您可能需要修改指令碼、以支援其他形式的 MFA (例如輸入在文字訊息中收到的程式碼)。

輸出中提供了驗證權杖。StorageGRID您現在可以將權杖用於其他要求、類似於未使用SSO時使用API的方 式。

如果啟用單一登入、請使用**API**(**PingFedate**)

如果您有 ["](https://docs.netapp.com/zh-tw/storagegrid-118/admin/configuring-sso.html)[已設定並啟用單一登入\(](https://docs.netapp.com/zh-tw/storagegrid-118/admin/configuring-sso.html)[SSO](https://docs.netapp.com/zh-tw/storagegrid-118/admin/configuring-sso.html)[\)](https://docs.netapp.com/zh-tw/storagegrid-118/admin/configuring-sso.html)["](https://docs.netapp.com/zh-tw/storagegrid-118/admin/configuring-sso.html) 而且您使用PingFedate做為SSO供應商、必須 發出一系列API要求、才能取得適用於Grid Management API或租戶管理API的驗證權杖。

如果啟用單一登入、請登入**API**

如果您使用PingFedate做為SSO身分識別供應商、則適用這些指示

開始之前

- 您知道屬於StorageGRID 某個位向使用者群組的聯盟使用者的SSO使用者名稱和密碼。
- 如果您想要存取租戶管理API、就知道租戶帳戶ID。

#### 關於這項工作

若要取得驗證權杖、您可以使用下列其中一個範例:

- 。 storagegrid-ssoauth.py Python指令碼、位於StorageGRID 安裝檔案目錄中 (./rpms 對於 Red Hat Enterprise Linux 、 ./debs 適用於Ubuntu或DEBIAN,以及 ./vsphere (適用於VMware)。
- Curl要求的工作流程範例。

如果執行速度太慢、捲曲工作流程可能會逾時。您可能會看到以下錯誤: A valid SubjectConfirmation was not found on this Response。

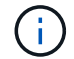

範例Curl工作流程無法防止其他使用者看到密碼。

如果您遇到 URL 編碼問題、可能會看到以下錯誤: Unsupported SAML version。

#### 步驟

- 1. 選取下列方法之一以取得驗證權杖:
	- 使用 storagegrid-ssoauth.py Python指令碼:前往步驟 2 。
	- 使用Curl要求。前往步驟3。
- 2. 如果您要使用 storagegrid-ssoauth.py 指令碼、將指令碼傳遞給Python解釋器、然後執行指令碼。

出現提示時、請輸入下列引數的值:

- SSO方法。您可以輸入「 pingfederate 」的任何變化( PINGFEDESTATE 、 pingfederate 等)。
- SSO使用者名稱
- 安裝了鏡面的網域StorageGRID 。此欄位不適用於PingFedate。您可以將其保留空白或輸入任何值。
- 解決這個StorageGRID 問題
- 租戶帳戶ID(如果您要存取租戶管理API)。

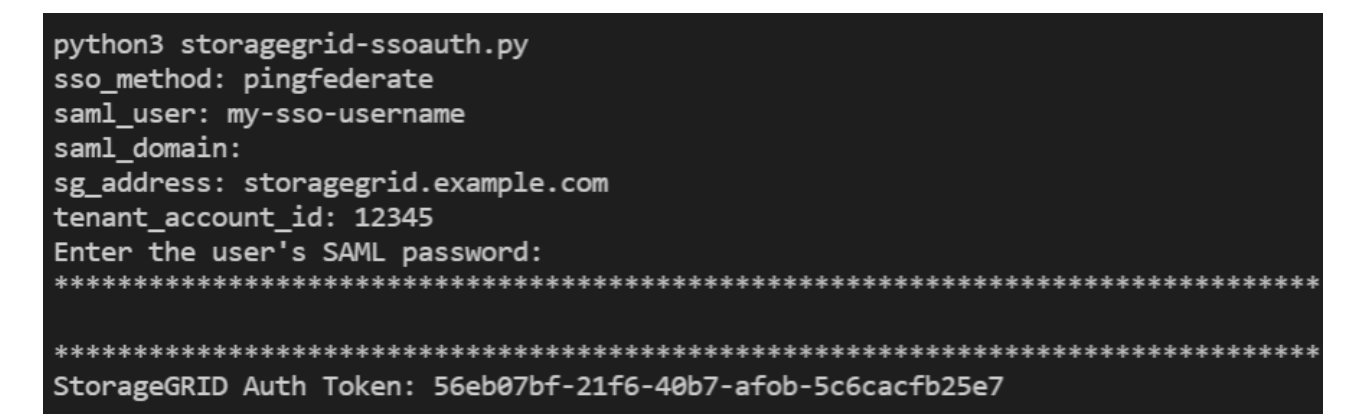

輸出中提供了驗證權杖。StorageGRID您現在可以將權杖用於其他要求、類似於未使用SSO時使用API的方 式。

- 3. 如果您要使用捲髮要求、請使用下列程序。
	- a. 宣告登入所需的變數。

```
export SAMLUSER='my-sso-username'
export SAMLPASSWORD='my-password'
export TENANTACCOUNTID='12345'
export STORAGEGRID_ADDRESS='storagegrid.example.com'
```
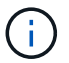

若要存取Grid Management API、請使用0做為 TENANTACCOUNTID。

b. 若要接收已簽署的驗證URL、請向發出POST要求 /api/v3/authorize-saml,並從回應中移除其 他Json編碼。

此範例顯示TENANTACCOUNTID的簽署驗證URL的POST要求。結果會傳遞至python -m json.tool以移 除Json編碼。

```
curl -X POST "https://$STORAGEGRID ADDRESS/api/v3/authorize-saml" \
    -H "accept: application/json" -H "Content-Type: application/json"
\setminus  --data "{\"accountId\": \"$TENANTACCOUNTID\"}" | python -m
json.tool
```
此範例的回應包含URL編碼的已簽署URL、但不包含其他JSON-encoding層。

```
{
      "apiVersion": "3.0",
      "data": "https://my-pf-baseurl/idp/SSO.saml2?...",
      "responseTime": "2018-11-06T16:30:23.355Z",
      "status": "success"
}
```
c. 儲存 SAMLRequest 從回應中取得以供後續命令使用。

export SAMLREQUEST="https://my-pf-baseurl/idp/SSO.saml2?..."

d. 匯出回應和Cookie、並回應回應回應:

RESPONSE=\$(curl **-c** - "\$SAMLREQUEST")

```
echo "$RESPONSE" | grep 'input type="hidden" name="pf.adapterId"
id="pf.adapterId"'
```
e. 匯出「pf.adaperId」值、並回應回應回應:

export ADAPTER='myAdapter'

echo "\$RESPONSE" | grep 'base'

f. 匯出「Ha」值(移除結尾斜槓/)、然後回應回應:

export BASEURL='https://my-pf-baseurl'

echo "\$RESPONSE" | grep 'form method="POST"'

g. 匯出「行動」值:

```
export SSOPING='/idp/.../resumeSAML20/idp/SSO.ping'
```
h. 傳送內含認證的Cookie:

```
curl -b <(echo "$RESPONSE") -X POST "$BASEURL$SSOPING" \
--data "pf.username=$SAMLUSER&pf.pass=
$SAMLPASSWORD&pf.ok=clicked&pf.cancel=&pf.adapterId=$ADAPTER"
--include
```
i. 儲存 SAMLResponse 從隱藏欄位:

```
export SAMLResponse='PHNhbWxwOlJlc3BvbnN...1scDpSZXNwb25zZT4='
```
j. 使用儲存的 SAMLResponse、打造StorageGRID 一個不一樣的/api/saml-response 要求產 生StorageGRID 驗證權杖。

```
適用於 RelayState、如果您要登入Grid Management API、請使用租戶帳戶ID或使用0。
```

```
curl -X POST "https://$STORAGEGRID_ADDRESS:443/api/saml-response" \
   -H "accept: application/json" \
   --data-urlencode "SAMLResponse=$SAMLResponse" \
    --data-urlencode "RelayState=$TENANTACCOUNTID" \
    | python -m json.tool
```
回應包括驗證權杖。

```
{
      "apiVersion": "3.0",
      "data": "56eb07bf-21f6-40b7-af0b-5c6cacfb25e7",
      "responseTime": "2018-11-07T21:32:53.486Z",
      "status": "success"
}
```
a. 將回應中的驗證權杖另存為 MYTOKEN。

export MYTOKEN="56eb07bf-21f6-40b7-af0b-5c6cacfb25e7"

您現在可以使用 MYTOKEN 對於其他要求、類似於不使用SSO時使用API的方式。

如果啟用單一登入、請登出**API**

如果已啟用單一登入(SSO)、您必須發出一系列API要求、以登出Grid Management API或租戶管理API。 如 果您使用PingFedate做為SSO身分識別供應商、則適用這些指示

關於這項工作

如果需要、您可以登出組織的單一登出頁面、登出 StorageGRID API 。或者、您也可以觸發StorageGRID 來 自下列項目的單一登出(SLO):需要有效StorageGRID 的SESO承載權杖。

#### 步驟

1. 若要產生已簽署的登出要求、請將「 Cookie 」「 SSO=true 」傳給 SLO API :

```
curl -k -X DELETE "https://$STORAGEGRID_ADDRESS/api/v3/authorize" \
-H "accept: application/json" \
-H "Authorization: Bearer $MYTOKEN" \
--cookie "sso=true" \
| python -m json.tool
```
會傳回登出URL:

```
{
      "apiVersion": "3.0",
      "data": "https://my-ping-
url/idp/SLO.saml2?SAMLRequest=fZDNboMwEIRfhZ...HcQ%3D%3D",
      "responseTime": "2021-10-12T22:20:30.839Z",
      "status": "success"
}
```
2. 儲存登出URL。

```
export LOGOUT_REQUEST='https://my-ping-
url/idp/SLO.saml2?SAMLRequest=fZDNboMwEIRfhZ...HcQ%3D%3D'
```
3. 傳送要求至登出URL以觸發SLO並重新導向StorageGRID 至還原。

curl --include "\$LOGOUT REQUEST"

會傳回302回應。重新導向位置不適用於純API登出。

```
HTTP/1.1 302 Found
Location: https://$STORAGEGRID_ADDRESS:443/api/saml-
logout?SAMLResponse=fVLLasMwEPwVo7ss%...%23rsa-sha256
Set-Cookie: PF=QoKs...SgCC; Path=/; Secure; HttpOnly; SameSite=None
```
4. 刪除StorageGRID 不記名權杖。

刪除StorageGRID 此不含SSO的不含支援權杖的方式相同。如果未提供「 Cookie 」「 SSO = True 」、則 使用者會登出 StorageGRID 而不會影響 SSO 狀態。

```
curl -X DELETE "https://$STORAGEGRID_ADDRESS/api/v3/authorize" \
-H "accept: application/json" \
-H "Authorization: Bearer $MYTOKEN" \
--include
```
答 204 No Content 回應表示使用者現在已登出。

HTTP/1.1 204 No Content

### 使用**API**停用功能

您可以使用Grid Management API來完全停用StorageGRID 作業系統中的某些功能。停用 某項功能時、將無法指派權限給任何人、以執行與該功能相關的工作。

關於這項工作

停用的功能系統可讓您防止存取StorageGRID 某些功能。停用功能是防止擁有\*根存取\*權限的root使用者或屬於 管理群組的使用者能夠使用該功能的唯一方法。

若要瞭解此功能的用途、請考慮下列案例:

公司*A*是一家服務供應商、*StorageGRID* 負責建立租戶帳戶、以租賃其所屬的一套系統的儲存容量。為了保護租 戶物件的安全、*A*公司希望確保其員工在部署帳戶後、永遠無法存取任何租戶帳戶。

\_公司A可以使用Grid Management API中的Deactivate Features系統來達成此目標。透過完全停用Grid Manager(UI和API)中的\*變更租戶根密碼\*功能、公司A可確保任何管理員使用者(包括root使用者和擁有\* root access\*權限的群組使用者)都無法變更任何租戶帳戶根使用者的密碼

#### 步驟

- 1. 存取Grid Management API的Swagger文件。請參閱 ["](#page-10-2)[使用](#page-10-2)[Grid Management API"](#page-10-2)。
- 2. 找出停用功能端點。
- 3. 若要停用某項功能、例如變更租戶根密碼、請將本文傳送至API、如下所示:

{ "grid": {"changeTenantRootPassword": true} }

申請完成時、變更租戶根密碼功能會停用。使用者介面中不再顯示 \* 變更租戶根密碼 \* 管理權限、嘗試變更 租戶根密碼的任何 API 要求都會失敗、並顯示「 403 禁止」。

#### 重新啟動停用的功能

根據預設、您可以使用Grid Management API重新啟動已停用的功能。不過、如果您想要防止停用的功能再次被 重新啟動、您可以停用\*啟用功能\*功能本身。

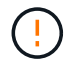

無法重新啟用 \* 作用功能 \* 功能。如果您決定停用此功能、請注意、您將永遠喪失重新啟動任何 其他停用功能的能力。您必須聯絡技術支援部門、才能恢復任何喪失的功能。

步驟

- 1. 存取Grid Management API的Swagger文件。
- 2. 找出停用功能端點。
- 3. 若要重新啟動所有功能、請將本文傳送至API、如下所示:

{ "grid": null }

完成此要求後、所有功能(包括變更租戶根密碼功能)都會重新啟動。使用者介面現在會顯示\*變更租戶根 密碼\*管理權限、如果使用者擁有\*根存取\*或\*變更租戶根密碼\*管理權限、則任何嘗試變更租戶根密碼的API 要求都會成功。

 $(i)$ 

上一個範例會重新啟動 all 停用的功能。如果停用其他應保持停用狀態的功能、您必須在PUT要 求中明確指定這些功能。例如、若要重新啟動變更租戶根密碼功能並繼續停用警示認可功能、請 傳送此PUT要求:

{ "grid": { "alarmAcknowledgment": true } }

#### 版權資訊

Copyright © 2024 NetApp, Inc. 版權所有。台灣印製。非經版權所有人事先書面同意,不得將本受版權保護文件 的任何部分以任何形式或任何方法(圖形、電子或機械)重製,包括影印、錄影、錄音或儲存至電子檢索系統 中。

由 NetApp 版權資料衍伸之軟體必須遵守下列授權和免責聲明:

此軟體以 NETAPP「原樣」提供,不含任何明示或暗示的擔保,包括但不限於有關適售性或特定目的適用性之 擔保,特此聲明。於任何情況下,就任何已造成或基於任何理論上責任之直接性、間接性、附隨性、特殊性、懲 罰性或衍生性損害(包括但不限於替代商品或服務之採購;使用、資料或利潤上的損失;或企業營運中斷),無 論是在使用此軟體時以任何方式所產生的契約、嚴格責任或侵權行為(包括疏忽或其他)等方面,NetApp 概不 負責,即使已被告知有前述損害存在之可能性亦然。

NetApp 保留隨時變更本文所述之任何產品的權利,恕不另行通知。NetApp 不承擔因使用本文所述之產品而產 生的責任或義務,除非明確經過 NetApp 書面同意。使用或購買此產品並不會在依據任何專利權、商標權或任何 其他 NetApp 智慧財產權的情況下轉讓授權。

本手冊所述之產品受到一項(含)以上的美國專利、國外專利或申請中專利所保障。

有限權利說明:政府機關的使用、複製或公開揭露須受 DFARS 252.227-7013(2014 年 2 月)和 FAR 52.227-19(2007 年 12 月)中的「技術資料權利 - 非商業項目」條款 (b)(3) 小段所述之限制。

此處所含屬於商業產品和 / 或商業服務(如 FAR 2.101 所定義)的資料均為 NetApp, Inc. 所有。根據本協議提 供的所有 NetApp 技術資料和電腦軟體皆屬於商業性質,並且完全由私人出資開發。 美國政府對於該資料具有 非專屬、非轉讓、非轉授權、全球性、有限且不可撤銷的使用權限,僅限於美國政府為傳輸此資料所訂合約所允 許之範圍,並基於履行該合約之目的方可使用。除非本文另有規定,否則未經 NetApp Inc. 事前書面許可,不得 逕行使用、揭露、重製、修改、履行或展示該資料。美國政府授予國防部之許可權利,僅適用於 DFARS 條款 252.227-7015(b) (2014年2月) 所述權利。

商標資訊

NETAPP、NETAPP 標誌及 <http://www.netapp.com/TM> 所列之標章均為 NetApp, Inc. 的商標。文中所涉及的所 有其他公司或產品名稱,均為其各自所有者的商標,不得侵犯。